SOFTWARE INSTALLATION GUIDE

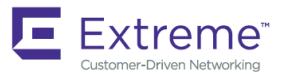

# Extreme Virtual TAP 2.0.0 Software Installation Guide

*9035938-00 13 February 2019* **Copyright © 2019 Extreme Networks, Inc. All Rights Reserved.**

## **Legal Notice**

Extreme Networks, Inc. reserves the right to make changes in specifications and other information contained in this document and its website without prior notice. The reader should in all cases consult representatives of Extreme Networks to determine whether any such changes have been made.

The hardware, firmware, software or any specifications described or referred to in this document are subject to change without notice.

### **Trademarks**

Extreme Networks and the Extreme Networks logo are trademarks or registered trademarks of Extreme Networks, Inc. in the United States and/or other countries.

All other names (including any product names) mentioned in this document are the property of their respective owners and may be trademarks or registered trademarks of their respective companies/owners.

For additional information on Extreme Networks trademarks, please see: [www.extremenetworks.com/company/legal/trademarks](http://www.extremenetworks.com/company/legal/trademarks)

## **Open Source Declarations**

Some software files have been licensed under certain open source or third-party licenses. End-user license agreements and open source declarations can be found at: [www.extremenetworks.com/support/policies/software-licensing](http://www.extremenetworks.com/support/policies/software-licensing)

# **Contents**

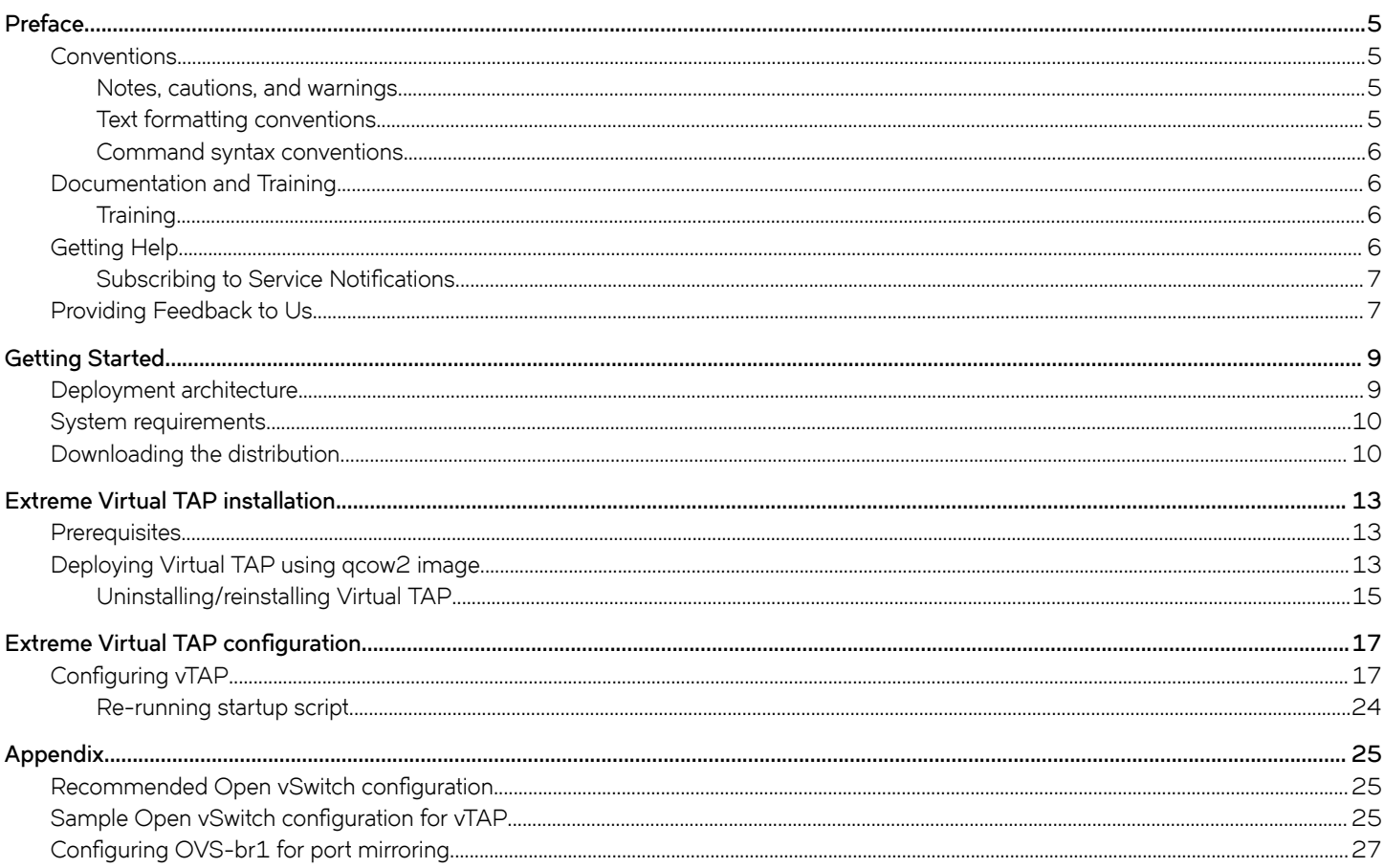

# <span id="page-4-0"></span>**Preface**

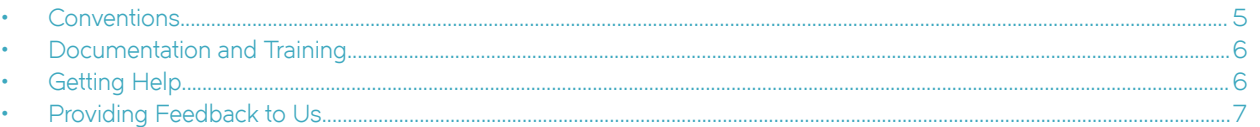

This section discusses the conventions used in this guide, ways to provide feedback, additional help, and other Extreme Networks® publications.

## **Conventions**

This section discusses the conventions used in this guide.

### **Notes, cautions, and warnings**

Notes, cautions, and warning statements may be used in this document. They are listed in the order of increasing severity of potential hazards.

#### **NOTE**

A Note provides a tip, guidance, or advice, emphasizes important information, or provides a reference to related information.

#### **ATTENTION**

An Attention statement indicates a stronger note, for example, to alert you when traffic might be interrupted or the device might reboot.

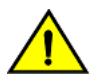

#### **CAUTION**

**A Caution statement alerts you to situations that can be potentially hazardous to you or cause damage to hardware,** firmware, software, or data.

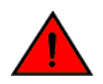

#### **DANGER**

*A Danger statement indicates conditions or situations that can be potentially lethal or extremely hazardous to you. Safety labels are also attached directly to products to warn of these conditions or situations.*

### **Text formatting conventions**

Text formatting conventions such as boldface, italic, or Courier font may be used to highlight specific words or phrases.

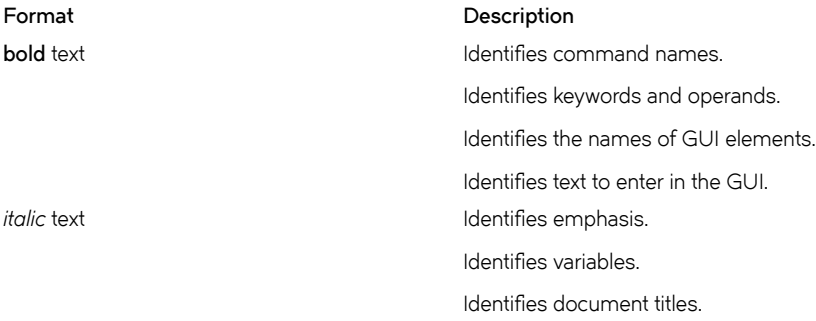

#### <span id="page-5-0"></span>**Format Description**

```
Courier font \qquad \qquad Identifies CLI output.
```
Identifies command syntax examples.

### **Command syntax conventions**

Bold and italic text identify command syntax components. Delimiters and operators define groupings of parameters and their logical relationships.

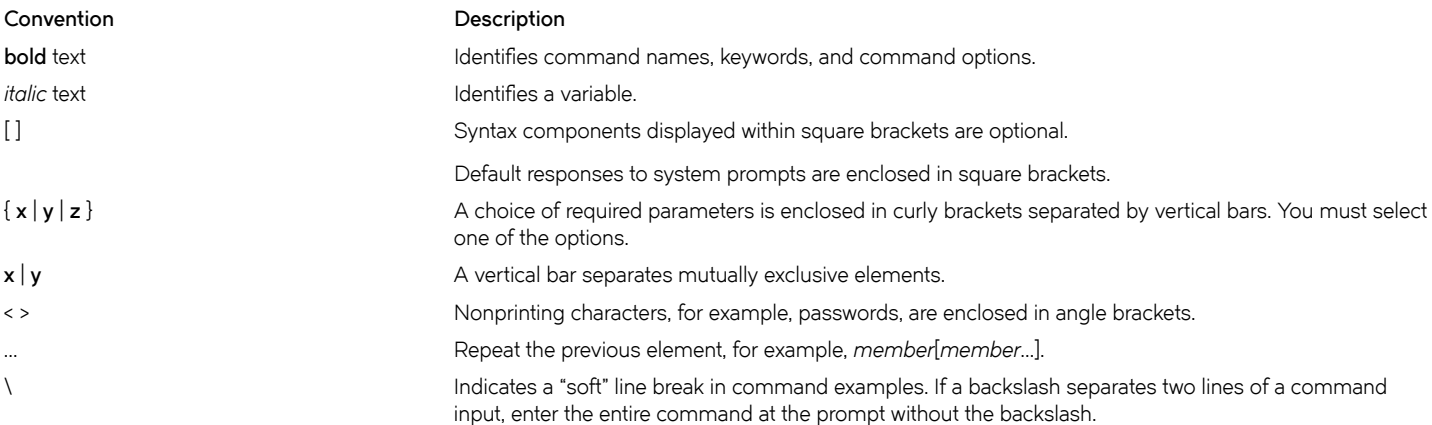

### **Documentation and Training**

To find Extreme Networks product guides, visit our documentation pages at:

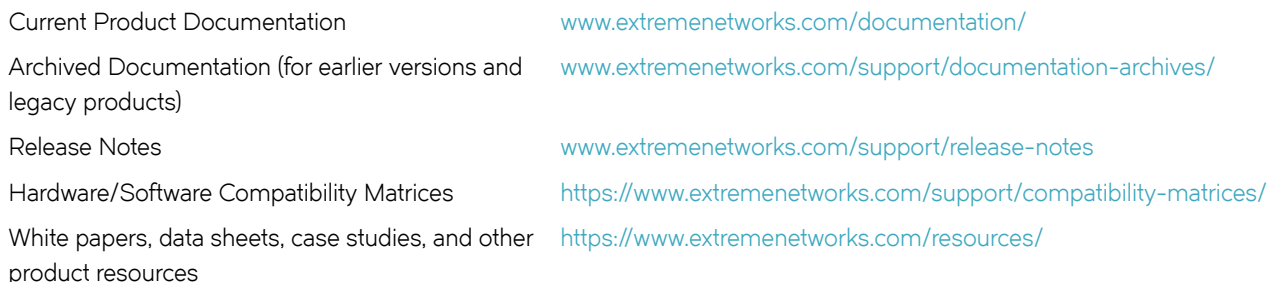

### **Training**

Extreme Networks offers product training courses, both online and in person, as well as specialized certifications. For more information, visit [www.extremenetworks.com/education/.](http://www.extremenetworks.com/education/)

## **Getting Help**

If you require assistance, contact Extreme Networks using one of the following methods:

<span id="page-6-0"></span>**[Extreme Portal](https://extremeportal.force.com/ExtrSupportHome)** Search the GTAC (Global Technical Assistance Center) knowledge base, manage support cases and service contracts, download software, and obtain product licensing, training, and certifications.

- **[The Hub](https://community.extremenetworks.com/)** A forum for Extreme Networks customers to connect with one another, answer questions, and share ideas and feedback. This community is monitored by Extreme Networks employees, but is not intended to replace specific guidance from GTAC.
- **[Call GTAC](http://www.extremenetworks.com/support/contact)** For immediate support: 1-800-998-2408 (toll-free in U.S. and Canada) or +1 408-579-2826. For the support phone number in your country, visit: [www.extremenetworks.com/support/contact](http://www.extremenetworks.com/support/contact)

Before contacting Extreme Networks for technical support, have the following information ready:

- Your Extreme Networks service contract number and/or serial numbers for all involved Extreme Networks products
- A description of the failure
- A description of any action(s) already taken to resolve the problem
- A description of your network environment (such as layout, cable type, other relevant environmental information)
- Network load at the time of trouble (if known)
- The device history (for example, if you have returned the device before, or if this is a recurring problem)
- Any related RMA (Return Material Authorization) numbers

### **Subscribing to Service Notifications**

You can subscribe to email notifications for product and software release announcements, Vulnerability Notices, and Service Notifications.

- 1. Go to www.extremenetworks.com/support/service-notification-form.
- 2. Complete the form with your information (all fields are required).
- 3. Select the products for which you would like to receive notifications.

#### **NOTE**

You can modify your product selections or unsubscribe at any time.

4. Click **Submit**.

### **Providing Feedback to Us**

Quality is our first concern at Extreme Networks, and we have made every effort to ensure the accuracy and completeness of this document. We are always striving to improve our documentation and help you work better, so we want to hear from you! We welcome all feedback but especially want to know about:

- Content errors or confusing or conflicting information.
- Ideas for improvements to our documentation so you can find the information you need faster.
- Broken links or usability issues.

If you would like to provide feedback to the Extreme Networks Information Development team, you can do so in two ways:

- Use our short online feedback form at<https://www.extremenetworks.com/documentation-feedback/>.
- Email us at [documentation@extremenetworks.com.](mailto:documentation@extremenetworks.com)

Please provide the publication title, part number, and as much detail as possible, including the topic heading and page number if applicable, as well as your suggestions for improvement.

# <span id="page-8-0"></span>**Getting Started**

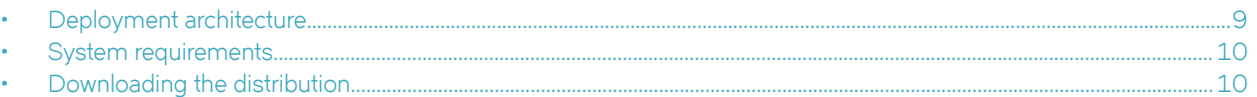

Extreme Virtual TAP (vTAP) is a full-featured network visibility solution built for virtualized service provider and enterprise networks. It offers an end-to-end set of capabilities including traffic interception, filtering, load-balancing, and optimization for network monitoring and analytics tools. vTAP addresses the visibility challenge in virtual workloads.

vTAP can perform various operations such as filtering (SMARTMatch), forwarding, VLAN tag insertion/deletion, header stripping, packet slicing, sampling and IPFIX export.

vTAP runs on a VM with KVM as the hypervisor host.

### **Deployment architecture**

The image below shows a typical vTAP deployment on a KVM hypervisor:

**FIGURE 1** Deployment architecture

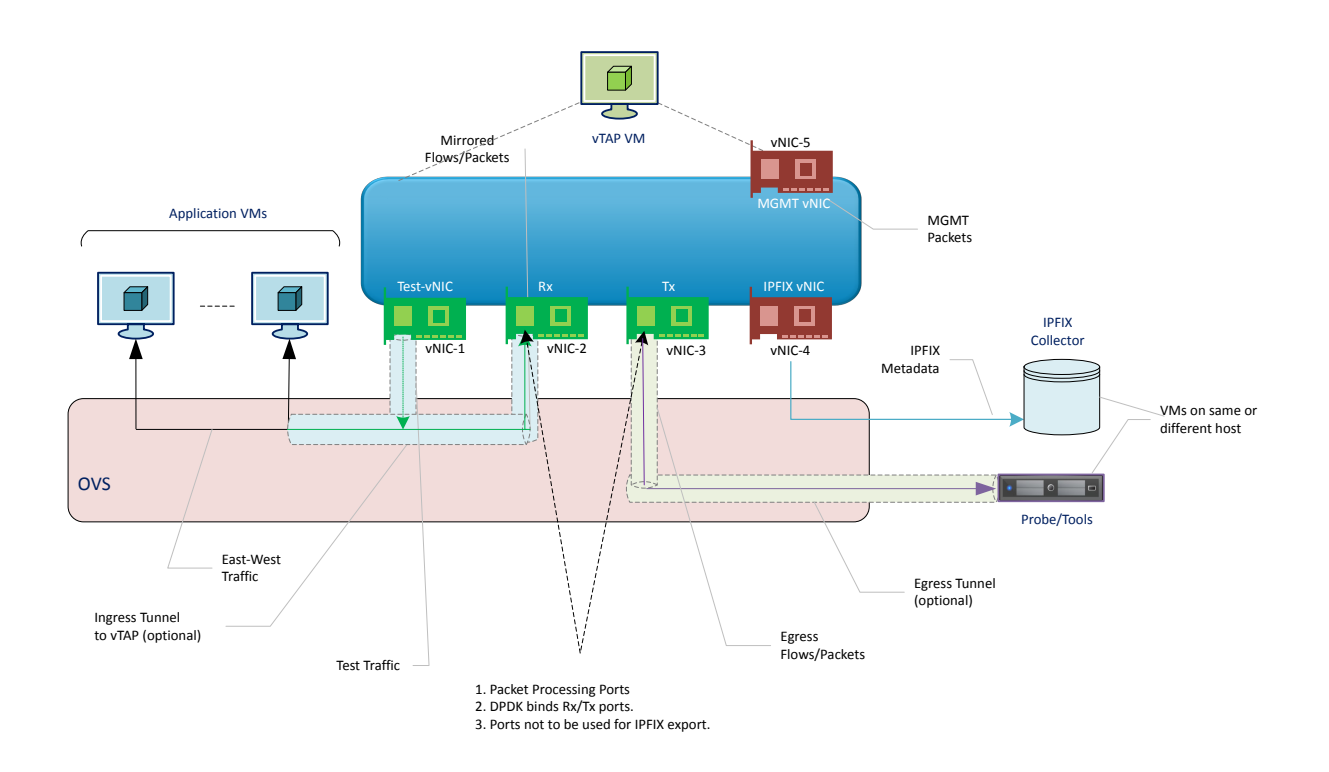

<span id="page-9-0"></span>vTAP is based on CentOS 7.2 and DPDK, and deployed using KVM-based gcow2 image. The vTAP gcow2 image is preconfigured with five vNICs: Rx (for receiving ingress packets), Tx (for sending packets post-processing), Test (for sending test packets), IPFIX Export (for exporting IPFIX metadata), and Management.

- Configure the OVS so that the traffic to be monitored is mirrored to vTAP.
- To monitor traffic from multiple switches, one instance of vTAP must be deployed per switch, since the Rx vNIC cannot be part of multiple switches at the same time. To avoid traffic flooding, ensure that the vTAP Rx vNIC and Tx vNIC are on separate OVS switches.
- If required, the mirrored traffic may be forwarded in a GRE, VXLAN, IPIP, or ERSPAN tunnel to vTAP with the Rx VNIC IP address as the destination address. vTAP terminates these tunnels and processes the flows/packets inside these tunnels.
- After processing the flows/packets, vTAP sends the packets to the configured probes/tools. vTAP can be configured to send out the egress packets with VLAN tags, or in a GRE/VxLAN tunnel.
- vTAP supports metadata export in IPFIX format based on the configuration. IPFIX export can be configured using the dedicated vNIC or the management vNIC.
- vTAP supports a Test vNIC for sending a test pcap to the Rx interface. The underlying switch must be appropriately configured such that the Test vNIC and Rx vNIC are on the same bridge.

### **System requirements**

The table below shows the system specifications for vTAP qcow2 image. Ensure that the KVM hypervisor meets these requirements:

#### **TABLE 1** System requirements

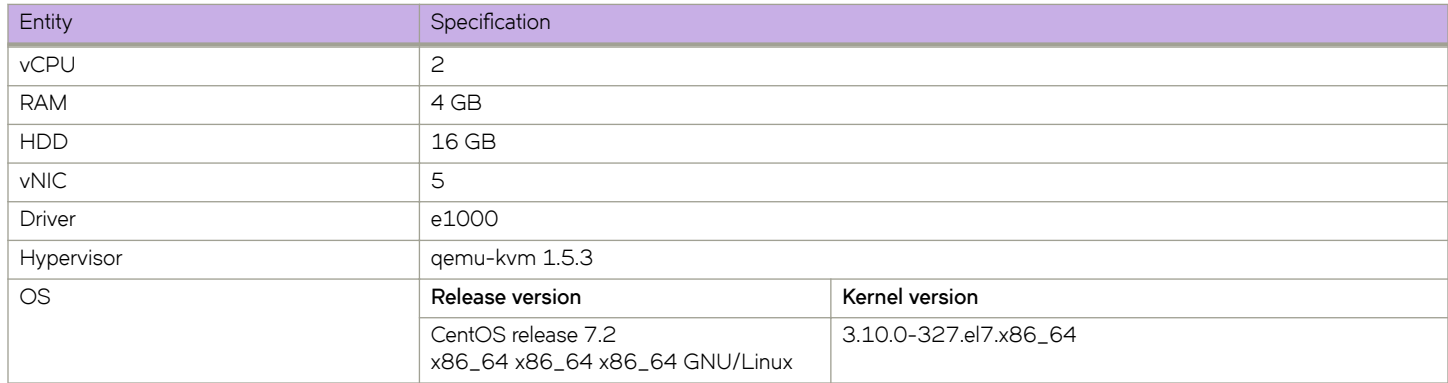

### **Downloading the distribution**

Perform the following steps to download the distribution for Virtual TAP (vTAP) 2.0.0 from the Extreme Networks website:

- 1. Go to the [Extreme Portal](https://extremeportal.force.com) website and log in with your username and password.
- 2. If you are visiting Extreme Portal for the first time, click **Register Now** instead and follow the prompts to register. You may need to enter the access code/serial number you received in your order confirmation e-mail to view and download all files.
- 3. On the main page, click **Products** and then click **NetworkPacketBroker**.
- 4. On the **NetworkPacketBroker** page, click **Virtual TAP**. A list of products is displayed.

#### 5. Go to:

- Software / Release Notes > Software & Downloads > 2.0.0 for vTAP installation files.
- **Software / Release Notes** > **Release Notes** for vTAP Release Notes.
- **Documentation** > **2.0.0** for vTAP documentation.

The table below provides information about all the files available for download:

#### **TABLE 2** Virtual TAP files

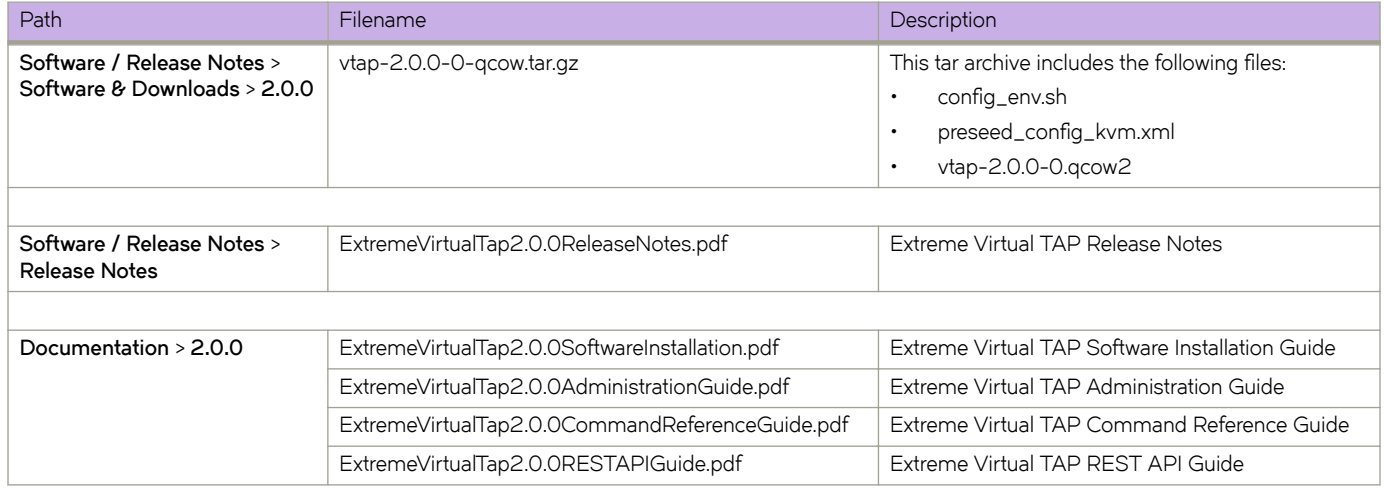

6. Click a file to download.

7. Save the file to a local directory on your system.

# <span id="page-12-0"></span>**Extreme Virtual TAP installation**

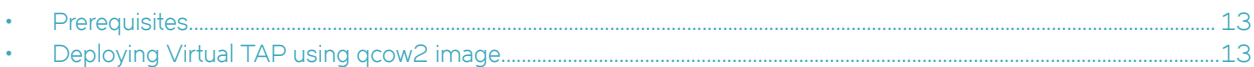

This chapter provides information about installing Extreme Virtual TAP (vTAP).

### **Prerequisites**

Before deploying vTAP, ensure that the following are available:

• **Hypervisor**: QEMU-KVM

vTAP is packaged in the QCow2 file format (defined by QEMU), and it must be deployed on a KVM hypervisor. KVM is an open-source hypervisor for Linux OS.

• **Virtual network**: Open vSwitch (OVS) bridge

Two mandatory OVS bridges must be created: One for management and another for ingress (Rx) interface. In addition, as per your setup, configure another OVS bridge for egress (Tx) interface.

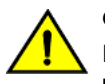

#### **CAUTION**

Ensure that ingress (Rx) and egress (Tx) interfaces are not configured on the same OVS **bridge.**

• **IP address**: One IP address for the management port, so that you can remotely access the vTAP VM using the management port.

In addition, as per your setup, one IP address for ingress (Rx) and another for egress (Tx).

- **X11 Forwarding through SSH**:
	- An X Window Server for Windows OS, such as xming or VNC.
	- An SSH Client, such as PUTTY: When setting up PUTTY connection, enable X11 Forwarding.

## **Deploying Virtual TAP using qcow2 image**

#### **NOTE**

Before deploying Virtual TAP (vTAP), configure OVS and the underlying network such that:

- vTAP's Rx vNIC correctly receives the ingress packets
- The egress packets are correctly routed to the destination through the Tx vNIC

Perform the following steps to deploy vTAP using gcow2 image:

- 1. Use SSH to log in to the KVM hypervisor as the root user.
- 2. Download the tar archive vtap-2.0.0-0-qcow.tar.gz to your KVM hypervisor-based server.

#### **NOTE**

For information about downloading the tar archive, see the section [Downloading the distribution](#page-9-0) on page 10.

3. Run the following command to extract the contents of the downloaded tar archive  $v \tan 2.0.0 - 0 - \text{q} \cos 2 \cdot \tan \cdot \text{q} \cdot z$  to a location of your choice:

tar –xvzf vtap-2.0.0-0-qcow2.tar.gz

The tar archive includes the following files:

- config\_env.sh
- preseed\_config\_kvm.xml
- vtap-2.0.0-0.qcow2
- 4. Backup the preseed config  $km.xml$  file, as this file is overwritten during installation.
- 5. Run the following commands to provide execute permissions for the files configeanv.sh and vtap-2.0.0-0.qcow2.

```
chmod 755 config_env.sh
chmod 755 vtap-2.0.0-0.qcow2
```
6. Run the following command:

```
./config_env.sh -n <vm_name> -p <path_to_qcow2>
```
- **vm\_name**: Provide a meaningful name for the vTAP VM.
- path to qcow2: This is the absolute path to the vTAP qcow2 image you downloaded.

#### **Example**

./config env.sh -n myvm1 -p /root/vtap\_image/vtap\_qcow2

7. Run the following virsh command to define the QEMU domain (myvm1) from the preseed config kvm.xml file:

virsh define preseed\_config\_kvm.xml

#### **Example**

[root@localhost]# virsh define preseed\_config\_kvm.xml Domain myvm1 defined from preseed config kvm. $x$ ml

8. Run the following command to start virt-manager. The tool virt-manager enables you to use a graphical interface (such as Xming) to interact with KVM.

virt-manager

This launches the X Window System (such as Xming), which is used for managing virtual machines, including the vTAP VM.

9. Create the appropriate bridges as per your setup and attach the eth interfaces in OVS.

#### **NOTE**

Two mandatory OvS bridges must be created: One for management and another for ingress (Rx).

For recommended OvS configuration, see Recommended Open vSwitch configuration on page 25.

```
10. Power on the vTAP VM.
```
vTAP installation is now complete.

#### **NOTE**

```
When you run the vTAP VM, the following error message might be displayed:
Error starting domain: Cannot access storage file '/root/<installation directory>/
vtap-2.0.0/: Permission denied.
To fix this issue, perform the following steps:
```
1. Open the file /etc/libvirt/qemu.conf.

2. Search for **user = "***<username>***"** and **group = "***<username>***"**, where usename is the KVM hypervisor user.

For example: **user = "root"** and **group = "root"**

- 3. Uncomment these lines, and save file and exit.
- 4. Run the following command to restart libvirtd:

systemctl restart libvirtd

5. Run the following command to start virt-manager:

virt-manager

### **Uninstalling/reinstalling Virtual TAP**

Perform the following steps to uninstall/reinstall Virtual TAP (vTAP):

- 1. Go to the directory where the tar archive  $vtap-2.0.0-0-qcow2.tar.gz$  was extracted and delete the following files:
	- config\_env.sh
	- preseed\_config\_kvm.xml
	- vtap-2.0.0-0.gcow2
- 2. Install vTAP again by performing all the steps in the section [Deploying Virtual TAP using qcow2 image](#page-12-0) on page 13.

# <span id="page-16-0"></span>**Extreme Virtual TAP configuration**

#### • nfig´©ing vTAP...............................................................................................................................................................................................17

This chapter provides information about configuring Virtual TAP (vTAP).

## **Configuring vTAP**

#### **NOTE**

Before performing the steps below, configure OVS and the underlying network such that:

- vTAP's Rx vNIC correctly receives the ingress packets
- The egress packets are correctly routed to the destination through the Tx vNIC
- All five vTAP vNICs are configured to use e1000 driver.

Run ifconfig command to view vTAP interface names. Run ethtool -i *<interface\_name>* command to view vNIC driver information.

When you login to the vTAP VM for the very first time, it displays a startup script, enables you to configure various settings for vTAP.

You can exit the startup script at any point by pressing **CTRL+C**. However, it is highly recommended that you complete all the steps using the startup script.

Perform the following steps to configure vTAP settings:

- 1. Log on to the vTAP VM with the following credentials:
	- **localhost login**: root
	- **Password**: password
- 2. The following screen is displayed. Press **Enter** to begin:

```
=================================================================
Extreme Networks - vTAP
- Welcome to the vTAP Setup
 =================================================================
Typically a default value is displayed in brackets.
Pressing the [enter] key without entering a new value will use the 
bracketed value and proceed to the next item.
If a default value cannot be provided, the prompt will indicate that the item 
is either (Required) or (Optional). The [enter] key may be pressed without
entering data for (Optional) items. A value must be entered for (Required) items
=================================================================
Press [enter] to begin setup or CTRL-C to exit:
```
#### 3. Root Password Configuration

The following screen is displayed:

```
=================================================================
Root Password Configuration
=================================================================
There is currently no password set in the system administrator account (root).
It is recommended that you set one so that it is active the first 
time the machine is rebooted. 
            =================================================================
Would you like to set a root password (y/n) [y]?
```
This configures the same password for both the root user and vTAP (SSH/Telnet):

a) The default password is password. Enter **Y** to set a new password.

#### **NOTE**

Enter **N** to continue without changing the default password.

- b) Enter the new password and press **Enter**.
- c) Re-enter the same password and press **Enter**.

#### **NOTE**

Ignore the following message:

```
BAD PASSWORD: The password fails the dictionary check - it is based on a 
dictionary word.
```
#### 4. **Host Name Configuration**

The following screen is displayed:

```
=============================================================================
Host Name Configuration
=============================================================================
```
Please enter new hostname for vTAP [localhost.localdomain]:

This configures a new hostname for vTAP.

- The default hostname is vTAP. To continue without changing the default hostname, press **Enter**.
- To change the hostname, enter a new hostname and press **Enter**.

#### 5. **Interface Configuration**

The following screen is displayed:

```
Select the interface for configuration
1) Egress 
2) Ingress 
3) Management 
4) Flow Exporter
5) Test Interface
6) None
```
Please choose option:

This configures the following interfaces:

- **Egress**: For sending packets post-processing
- **Ingress**: For receiving ingress packets
- **Management (mgmt)**: For management
- **IPFIX (flowexporter)**: For exporting IPFIX metadata
- **Test interface (testintf)**: For sending a test pcap to the Rx interface
- a) Enter **1**, **2**, **3**, **4**, or **5** to configure a specific interface.

The following screen is displayed:

```
Configure the interface using static IP or DHCP:
1) Static
2) DHCP
3) Quit
Please choose option:
```
#### **NOTE**

It is recommended that you configure the Management (mgmt) interface for remote access to vTAP.

b) Enter 1 to configure the selected interface with a static IP address and enter the following information:

```
Please enter the IP address for 'mgmt' (Required): 10.1.1.1 
Enter the IPv4 subnet prefix for 'mgmt' (Required): 20
Enter the gateway address (Optional): 10.1.1.2
```
**or**

c) Enter **2** for DHCP. vTAP automatically acquires DHCP server information.

**or**

d) Enter 6 to continue with default configuration for all interfaces. This, however, is not recommended.

#### 6. **DNS Configuration**

The following screen is displayed:

New configuration will overwrite existing DNS configuration Do you want to configure DNS:(Y/N)

Enter **y** to configure a DNS server.

```
Enter primary DNS Domain Name[nameserver]: Primary
Please enter the IP address for Primary (Required): 10.1.1.1 
Inter the secondary DNS name server (Optional):
```
- a) Primary DNS Domain Name[nameserver]:
- b) **IP address for Primary (Required)**: Enter the IP address of the name server.
- c) Secondary DNS name server (Optional):

#### 7. Date and Time Configuration

The following screen is displayed:

```
=================================================================
Configure Date And Time Settings
=================================================================
The engine date and time can be set manually or using an external 
Network Time Protocol (NTP) server. It is strongly recommended that 
NTP is used to configure the date and time to ensure accuracy of time
values for SNMP communications and logged events. Up to 5
server IP addresses may be entered if NTP is used.
=================================================================
```
Do you want to use NTP (y/n) [n]?

a) Enter **y** to use an external Network Time Protocol (NTP) server and enter the NTP server IP address(es).

#### **NOTE**

Enter **n** to configure the date and time manually and proceed to the next step.

#### **NTP Server**

Please enter an NTP Server IP address: 10.37.138.181

Would you like to add another server (y/n) [y]?

In the NTP Servers validate selection screen, enter **0** to accept the current settings and proceed to the Set Time Zone screen.

```
=============================================================================
NTP Servers
=============================================================================
These are the currently specified NTP Servers:
```
10.37.138.181

Enter 0 or any key other than a valid selection to complete NTP configuration and continue. If you need to make a change, enter the appropriate number from the choices listed below.

0. Accept the current settings and continue 1. Restart NTP server selection 2. Set date and time manually ============================================================================= Enter selection [0]:

b) If you answered no to using an NTP server to set date and time, set the date and time in the Set Date and Time screen:

Set Date And Time

The current system date and time is: Sun 06 Jan 2019 08:25:02 AM UTC Please enter the values for date and time as directed where input is expected in the following format: MM - 2 digit month of year

ID - 2 digit day of month YYYY - 4 digit year hh - 2 digit hour of day using a 24 hour clock<br>mm - 2 digit minute of hour - 2 digit minute of hour ss - 2 digit seconds Please enter the month [0l]:

```
Extreme Virtual TAP 2.0.0 Software Installation Guide
9035938-00 21
```

```
Please enter the day of the month [06]:
Please enter the year [2019]:
Please enter the hour of the day [11]:
Please enter the minutes [14]:
Please enter the seconds [14]:
```
c) In the Use UTC screen, select whether you want the system clock to be set to use UTC.

```
=============================================================================
Use UTC
=============================================================================
The system clock can be set to use UTC. Specifying no for using UTC
sets the hardware clock using localtime.
=============================================================================
Do you want to set the clock using UTC (y/n) [n]:
```
In the Set Time Zone screen, type the number that corresponds to the appropriate time zone and press **Enter**.

```
=================================================================
Set Time Zone
=================================================================
You will now be asked to enter the time zone information for this system.
Available time zones are stored in files in the /usr/share/zoneinfo directory.
Please select from one of the following example time zones:
1. US Eastern
2. US Central
3. US Mountain
4. US Pacific
5. Other - Shows a graphical list
=================================================================
Enter selection [1]:
```
#### 8. SNMP Configuration

The following screen is displayed:

SNMP Configuration

```
 The following information will be used to configure SNMP management of this device.
 The SNMP information entered here must be used to contact this device
 with remote management applications
```
SNMP Configuration.

```
Please enter rocommunity [public]: test1
Please enter rwcommunity [private]: test2
Please enter trapcommunity [vTAP]: test3
Please enter username[testuser1]: testuser
Please enter authentication pass-phrase[authpass]: passwordl
Please enter encryption pass-phrase[encryptpassl: passwordl
Please enter the IP address of the SNMP Manager[127.0.0.1]:
```
Do you want to configure another Manager:(Y/N)

This configures SNMP agent.

- a) Enter the following to configure the SNMP agent:
	- rocommunity: Specifies the read-only community string.
	- rwcommunity: Specifies the read-write community string.
	- trapcommunity: Specifies the community string for the traps.
	- username: Specifies a username for SNMPv3 user.
	- **authentication pass-phrase**: Specifies passphrase for authentication for the SNMPv3 user.
	- encryption pass-phrase: Specifies passphrase for encryption for the SNMPv3 user.
	- IP address of the SNMP Manager: Specifies the IP address of the SNMP manager.

#### 9. **vTAP Settings**

The following screen is displayed:

```
=================================================================
vTAP Settings
================================================================= 
Enter 0 to accept the current settings and continue. 
If you need to make a change, enter the appropriate number. 
0. Accept settings and continue 
1. Access interface IP setting: 
2. SNMP User: 
3. Modify all settings
=================================================================
```

```
Enter selection [0]:
```
a) Enter **0** to accept the settings and continue.

**or**

b) Enter **1**, **2** or **3** to edit settings.

vTAP configuration is now complete. vTAP starts automatically.

### <span id="page-23-0"></span>**Re-running startup script**

To restart the startup script again after exiting, run the following command:

/etc/extvsiblity/scripts/startup.sh -r

This stops the vTAP service and starts the startup script.

#### **NOTE**

Restarting the startup script overwrites all previously configured settings.

# <span id="page-24-0"></span>**Appendix**

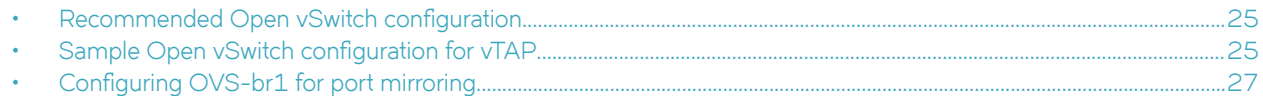

### **Recommended Open vSwitch configuration**

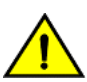

#### **CAUTION**

Ensure that ingress (Rx) and egress (Tx) are not configured on the same OVS **bridge.**

#### **TABLE 3** Recommended OVS configuration

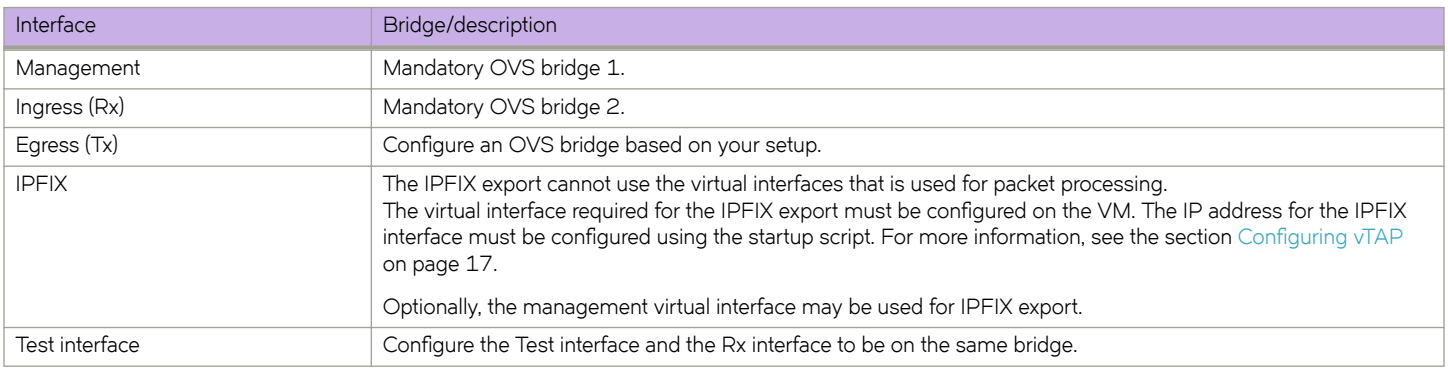

## **Sample Open vSwitch configuration for vTAP**

This section provides information about a sample Open vSwitch (OVS) configuration for vTAP.

#### **FIGURE 2** Topology

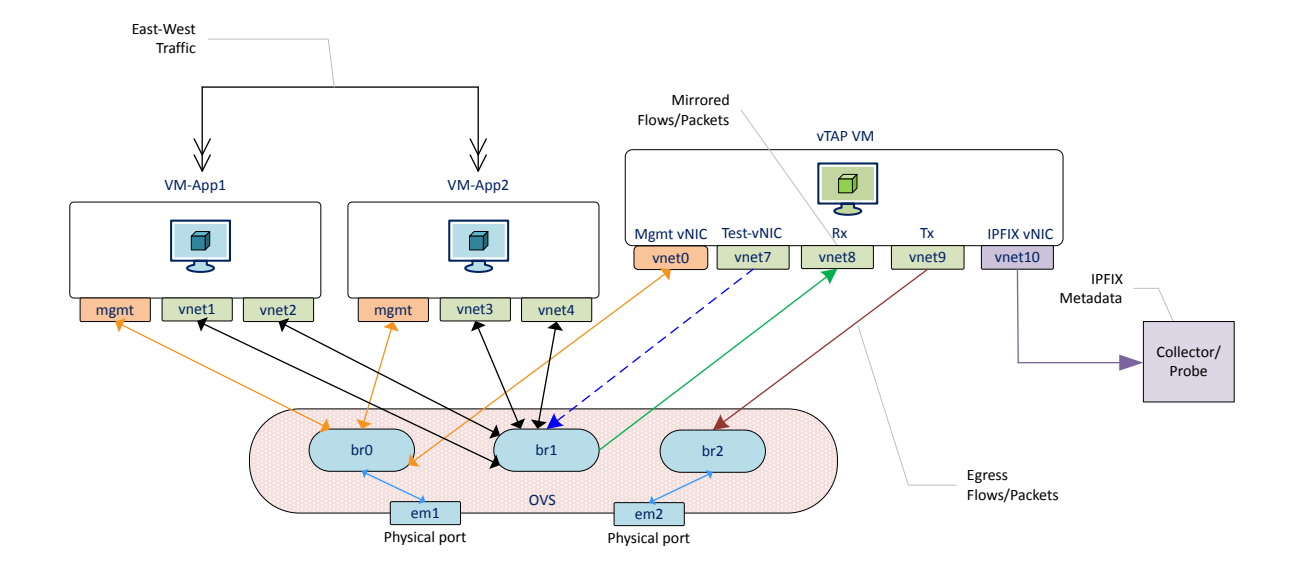

In the above topology image, east-west traffic flows between VM App1 and VM App2 through two NIC cards, vnet1 and vnet2.

- **Management**
	- **OVS-br0**: This is the OVS bridge created for management access for all VMs. Hence all management vNICs (bound with respective VM IP) and one physical port (that connects to the external network for SSH access of VMs and host machine) are bound to OVS-br0 bridge.
	- Management port is connected to the outer network using OVS-br0 bridge through the physical port em1.
- **Ingress**
	- **OVS-br1**: This is the OVS bridge created for east-west traffic between VM App1 and VM App2 through two NIC cards, vnet1 and vnet2 (black line in the image above). This traffic is mirrored to vTAP.
	- Port Mirroring: This is done on the OVS-br1 bridge. Mirrored traffic is sent to the vTAP Rx port (vnet8).
	- East-West traffic: This is the traffic between VM App1 and VM App2 using vNIC port (vnet1, vnet2, vnet3, vnet4) and OVS-br1 bridge.
- **Egress**: **OVS-br2** is the OVS bridge that vTAP uses as egress for forwarding packets.

Create the appropriate OVS bridges and attach the eth interfaces:

Use the following commands to create the bridges and add ports:

ovs-vsctl add-br <bridgeName> ovs-vsctl add-port <br/> <br/>bridgeName> <portName>

#### **Example**

```
ovs-vsctl add-br ovsbr0
ovs-vsctl add-port ovsbr0 vnet0
ovs-vsctl add-br ovsbr1
ovs-vsctl add-port ovsbr1 vnet1
ovs-vsctl add-port ovsbr1 vnet2
ovs-vsctl add-port ovsbr1 vnet3
ovs-vsctl add-port ovsbr1 vnet4
ovs-vsctl add-br ovsbr2
```
<span id="page-26-0"></span>• The following command displays the interfaces and bridges associated with them:

```
ovs-vsctl show 
fd04df5b-cea8-48f2-b074-642eaa1baa8b
    Bridge "ovsbr0"
        Port "ovsbr0"
            Interface "ovsbr0"
                type: internal
        Port "vnet0"
            Interface "vnet0"
        Port "vnet1"
            Interface "vnet1"
        Port "em1"
            Interface "em1"
    Bridge "ovsbr1"
        Port "vnet3"
            Interface "vnet3"
        Port "vnet2"
            Interface "vnet2"
         Port "vnet4"
            Interface "vnet4"
         Port "ovsbr1"
            Interface "ovsbr1"
 type: internal
 ovs_version: "2.8.1"
```
### **Configuring OVS-br1 for port mirroring**

Following is the OVS rule to mirror east-west traffic and forward the traffic to the vTAP Rx port:

```
ovs-ofctl dump-flows ovs-br1
ovs-ofctl add-flow ovs-br1 in_port=11,action=output:18
ovs-ofctl add-flow ovs-br1 in_port=12,action=output:18
```
#### **NOTE**

- output:18 is the Rx port of vnet8 for vTAP.
- in port=11 is vnet1 in VM App1.
- in port=12 is vnet3 in VM App2.